## +/- button

#### Using the Custom White Balance

White balance settings may vary slightly depending on the shooting environment. You can select the most appropriate white balance setting for a given shooting environment by setting up the custom white balance.

- Select the CUSTOM ( ▶ ) menu of the White Balance. You can select CUSTOM 1 or CUSTOM 2 white balance.
- Place a sheet of white paper in front of the camera so that the LCD monitor shows only white, and then press the SHUTTER button.
- 3. The value you set will be saved.
  - The custom white balance value will be applied, starting with the next picture you take.
  - The user configured white balance will remain effective until it is overwritten.

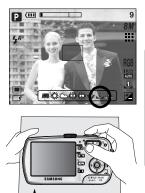

[White paper]

Exposure compensation : This camera automatically adjusts the exposure according to the ambient lighting conditions.

You can also select the exposure value by using the +/- button.

#### Compensating Exposure

- 1. Press the +/- button, and then use the UP and DOWN buttons to select the exposure compensation icon ( 🔁 ). The exposure compensation menu bar will appear as shown.
- 2. Use the LEFT and RIGHT buttons to set the desired exposure compensation factor.

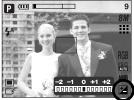

 Press the +/- button again. The value you set will be saved and the Exposure Compensation setup mode will close. If you change the exposure value, the exposure indicator ( in ) will be displayed on the bottom of the LCD monitor.

\* A negative exposure compensation value reduces the exposure. Note that a positive exposure compensation value increases the exposure and the LCD monitor will appear white or you may not get good pictures.

## **AEL/ASM** button

The camera measures brightness of the object and automatically set the best exposure value. If difference between the exposure values of the object and background is too great, use the AEL button to manually set the exposure value against sunlight or in strong light. This button is available in the PROGRAM, Aperture priority(A), Shutter priority(S), MySET and MOVIE CLIP mode.

• Use the automatic exposure lock.

- 1. Ensure the subject in the centre of the autofocus frame.
- 2. Move the camera to point the automatic focus mark on the object of desired exposure.
- 3. Press the AEL button to lock the exposure and display the AEL icon in the bottom of the LCD.
- 4. Focus the camera again and press the shutter button again for shooting.

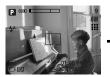

[Screen for shooting]

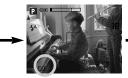

[Focus to the object and ] press the AEL button

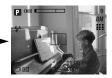

[ Refocus and fully press ] the shutter button

- You can use the ASM button to select the Aperture Value and Shutter speed in the Manual mode.
- Using the ASM button in the M mode
  - 1. Rotate the MODE DIAL to select the M mode.
  - Press the ASM button and the aperture value and shutter speed are displayed. To select the aperture value or shutter speed, press the ASM button. The selected item is then highlighted in red.
  - Rotate the jog dial to select the aperture value and shutter speed. Press the SHUTTER button to take the picture.

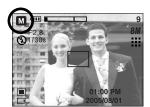

\* In the Manual mode, the exposure information will be displayed by pressing the shutter button down halfway. ( \_\_\_\_\_\_\* )

## **MF** button

Use this button to select the focusing method.

 Automatic focusing : Slightly press the shutter to let the camera measure distance to the object and select the best focusing.

If successfully focused with the slight press of the shutter, the automatic focusing mark is turned green.

- Manual focusing : Where the automatic focusing is not available, for example, in very dark conditions, use the manual focus. Please be careful when using the manual focus as the picture can be blurred easily.
- Manual focusing.
  - Press the MF button to display the MF bar. The MF icon is displayed in the bottom of the LCD.
  - Use the jog dial to set the focus distance.
     Turn to the left : Move the focus farther.
     Turn to the right : Move the focus closer.

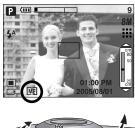

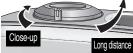

- Focus distance of 0.04~0.25m are only supported in the Wide zoom. If you take a picture within 0.2m, select the Flash off mode as the flash range is 0.2m or farther.
- The focus value displayed in the LCD while manually focusing is measured from the end of the lens

## Using the LCD monitor to adjust the camera settings

■ You can use the menu on the LCD monitor to set up recording functions. In any mode with the exception of VOICE RECORDING mode, pressing the MENU button displays the menu on the LCD monitor.

### INFORMATION

- The menu will not be displayed on the LCD monitor in the following circumstances:
  - When another button is being operated.
  - While image data is being processed. (when the green lamp next to the viewfinder blinks)
  - When there is no battery capacity.

The following functions are available, depending on the mode you have selected.

The items indicated by

are default settings.

| Menu tab | Main menu  | Sub menu  | Camera working mode | Page |
|----------|------------|-----------|---------------------|------|
|          |            | 3264X2448 |                     |      |
|          |            | 3072X2304 |                     |      |
|          |            | 2816X2112 |                     |      |
|          |            | 2592X1944 |                     |      |
|          |            | 2272X1704 | ASM                 | p.49 |
|          | Size       | 2048X1536 | My SCENE            |      |
| 8M       |            | 1600X1200 |                     |      |
|          |            | 1024X768  |                     |      |
|          |            | 640X480   |                     |      |
|          |            | 640X480   |                     |      |
|          |            | 320X240   |                     | p.49 |
|          |            | 160x128   |                     |      |
| 30       | Eromo Doto | 30 FPS    |                     | ~ F0 |
| F        | Frame Rate | 15 FPS    |                     | p.50 |

## Using the LCD monitor to adjust the camera settings

|     |                 | וד             | FF                     | PASM<br>My scene |      |
|-----|-----------------|----------------|------------------------|------------------|------|
|     | Quality         | S.             | Fine                   | <b>P</b> AS      | p.50 |
|     |                 | F              | ïne                    |                  |      |
|     |                 | No             | rmal                   |                  |      |
|     | Metering        | N              | lulti                  | PASM             | p.51 |
|     |                 | S              | pot                    | My )             | p.51 |
|     |                 | Si             | ngle                   |                  |      |
|     | Shooting        | Cont           | inuous                 | PASM             | p.52 |
|     |                 | A              | EB                     | My               | P.02 |
|     |                 | A              | FB                     |                  |      |
|     |                 | Soft           |                        | ΡΑΣΜ             |      |
| Ŀ   | Sharpness       | No             | rmal                   | My               | p.53 |
|     |                 | V              | ivid                   |                  |      |
|     |                 | No             | rmal                   | -                |      |
|     | Effect          |                | &W                     | ΡΑΣΜ             |      |
|     |                 |                | epia                   |                  |      |
| NOR |                 | Red            |                        | - My )≌          | p.53 |
|     |                 | Green          |                        |                  |      |
|     |                 | Blue           |                        |                  |      |
|     |                 | Neg            | pative                 | 0000             |      |
|     |                 | Highlight      | Off                    | PASM<br>My       | p.54 |
|     |                 |                | Range 1~4<br>Off       |                  |      |
|     | Special Effect  | Composite      | 2~4 Part               | PASM             | n EE |
|     | Special Effect  | Composite      | 2~4 Part<br>Horizontal | - My             | p.55 |
|     |                 | Dhata          | Off                    | PASM             |      |
|     |                 | Photo<br>Frame | Frame 1~9              |                  | p.56 |
|     |                 | Full OSD       | Histogram              |                  |      |
|     | OSD Information | Basic OSD      | Save mode              |                  |      |

## Using the LCD monitor to adjust the camera settings

| Menu tab     | Main menu  | Sub menu                                                                                                    | Camera working mode | Page |
|--------------|------------|----------------------------------------------------------------------------------------------------|---------------------|------|
|              |            | Myset1                                                                                                    |                     |      |
| <b>I</b> S ■ | Save Myset | Myset2                                                                                                    | PASM                | p.57 |
|              |            | Myset3                                                                                                    |                     |      |
|              |            | Myset1                                                                                                    |                     |      |
|              | Load Myset | Myset2                                                                                                    | My                  | p.57 |
|              |            | Myset2                                                                                                    |                     |      |
| ¢            | Scene      | Night, Portrait, Children,<br>Landscape, Close-up,<br>Text, Sunset, Dawn,<br>Backlight, Fireworks,<br>Beach&Snow | SCENE               | p.58 |
| [ <b>#</b> ] | Stabiliser | Off<br>On                                                                                                    | , e                 | p.59 |

\* Menus are subject to change without prior notice.

## How to use the menu

- 1. Turn on the camera and press the MENU button. A menu for each camera mode appears. However, there is no menu for Voice Recording mode ( 🔟 ).
- 2. Use the LEFT and RIGHT buttons to navigate through the menus.

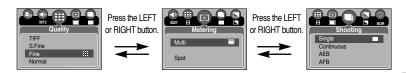

3. Use the UP and DOWN buttons to select a sub menu.

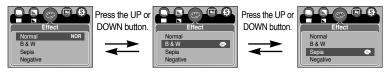

Select a sub menu, and then press the OK button. The value you set will be saved and the menu will disappear.

### Size

■ You can select the image size appropriate for your application.

| Mode | STILL IMAGE mode |           |           |           |           |           |          | MO\     | /IE CLIP r | node    |         |
|------|------------------|-----------|-----------|-----------|-----------|-----------|----------|---------|------------|---------|---------|
| Icon | 3072             | 2816      | 2592      | 2272      | 2048      | 1600      | 1024     | 640     | 640        | 320     | 160     |
| Size | 3072X2304        | 2816X2112 | 2592X1944 | 2272X1704 | 2048X1536 | 1600X1200 | 1024X768 | 640X480 | 640X480    | 320X240 | 160X128 |

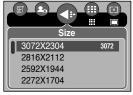

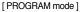

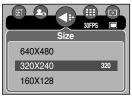

[ MOVIE CLIP mode ]

### INFORMATION

• The higher the resolution, the lower the number of available shots will be because high resolution images require more memory than lower resolution images.

# Quality

You can select the compression ratio appropriate for your application of the captured images. The higher the compression ratio, the lower the picture quality.

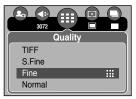

[PROGRAM mode]

| Mode        |      | STILL IM/ | MOVIE CLIP mode |        |       |       |
|-------------|------|-----------|-----------------|--------|-------|-------|
| Icon        | TIFF |           |                 |        |       |       |
| Sub menu    | TIFF | S. Fine   | Fine            | Normal | 30FPS | 15FPS |
| File Format | tif  | jpeg      | jpeg            | jpeg   | avi   | avi   |

- TIFF is the highest quality and Normal is the lowest setting. Choose the setting appropriate for your needs.
- The TIFF file format is for professionals and provides the best quality.
   However, large file size reduces number of available pictures to take and increases saving time to the memory card.
- [Please Wait !] message is displayed while saving a TIFF file to the memory card.
- If you select the TIFF file format, the double self-timer can't be selected.
- This file format complies with the DCF(Design rule for Camera File system).
- JPEG (Joint Photographic Experts Group): JPEG is the image compression standard developed by the Joint Photographic Experts Group. This type of compression is most commonly used for compressing photos and graphics because it can compress the files efficiently without damaging the data.

## Metering

- If you cannot obtain suitable exposure conditions, you can change the metering method to take brighter pictures.
  - Multi (
- : Exposure will be calculated based on an average of the available light in the image area. However, the calculation will be biased towards the centre of the image area. This is suitable for general use.

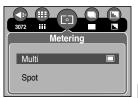

[PROGRAM mode]

Spot ( • ) : Only the rectangular area in the centre of the LCD monitor will be metered for light. This is suitable when the subject in the centre is exposed correctly, regardless of the back lighting.

# **Continuous shot**

■ You can select continuous shot, AEB (Auto Exposure Bracketing) and AFB (Auto Focus Bracketing). If you select CONTINUOUS, AEB or AFB, the flash will automatically be set to Flash Off.

[Single]: Take one picture only

- [Continuous]: Images will be taken continuously until the shutter button is released. The shooting capacity depends on the memory.
- [AEB]: You can select the exposure bracket range (±0.3EV step, 6 steps) by rotating the jog dial. Three pictures are taken in a series in different exposure value. Use this menu if it is hard to decide exposure of the object.
- [AFB]: You can select the focus bracket range(±1 step, 3 steps) by rotating the jog dial. Three pictures are taken in a series in different focus range. Use this menu if it is hard to decide distance of the object.

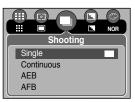

[PROGRAM mode]

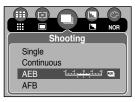

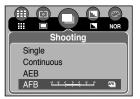

- If less than 3 pictures are available in the memory, the Sequential and the AEB, AFB shooting are not available.
- If you select 3072X2304 or 2816X2112 image size, the maximum numbers of continuous shot are 3.
- It is best to use a triangular support for the AEB shooting for saving time is long and hand shaking may occur.
- If the [TIFF] or [S. Fine] quality is selected and the [Shooting] sub menu is changed to [Continuous], [AEB] or [AFB], the image quality is changed to the [Fine] sub menu automatically.
- The self-timer can't be activated during the continuous shooting.

## Sharpness

You can adjust the sharpness of the picture you want to take. You cannot check the sharpness effect on the LCD monitor before you take a picture, because this function is applied only when the captured image is stored on the memory.

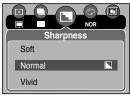

<sup>[</sup>PROGRAM mode]

| Sub menu | lcon | Description                                                                                                    |
|----------|------|----------------------------------------------------------------------------------------------------|
| Soft     |      | The edges of the image are softened.<br>This effect is suitable for editing images on your PC.                 |
| Normal   |      | The edges of the image are sharp.<br>This is suitable for printing.                                            |
| Vivid    |      | The edges of the image are emphasized. The edges will appear sharp, but noise may occur in the recorded image. |

### Effect

By using the camera's digital processor, it is possible to add special effects to your images.

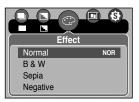

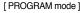

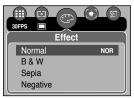

[ MOVIE CLIP mode ]

- Normal : No effect is added to the image.
- B & W : Converts the image to black and white.
- Sepia : Captured images will be stored in a sepia tone (a gradient of yellowish brown colours).
- Negative : Save the image in negative mode.

# **Special Effect**

- By using the camera's digital processor, it is possible to add special effects to your images. You can select this menu only in the PROGRAM, MySET, Aperture priority, Shutter priority and MANUAL modes.
- You can select this menu only in the 2592x1944, 2272x1704, 2048x1536, 1600x1200, 1024x768, 640x480 image size. If the [3072X2304] or [2816X2112] image size is selected and one of the special effect menu is selected, the image size is changed to the [2592X1944] automatically.
- You can select the preset focus frame, Composite shots and Photo frame function. If a special effect is selected, the rest special functions set before are cancelled automatically.
- Even if the camera is turned off, the special effect setting will be preserved. To cancel the special effect, select the [Off] sub menu of each menu.
- If you select the [TIFF] image size and select the [Special Effect] menu, the image size will be changed to the [S.Fine] image size automatically.
- If you select a special effect menu and select [Continuous], [AEB] or [AFB] menu, the special effect menu will be cancelled automatically.

### **Special Effect : Preset focus frames**

- You can make the subject stand out from its surroundings. The subject will be sharp and in focus while making the rest out of focus.
  - Select the PROGRAM, MySET, Aperture priority, Shutter priority or MANUAL modes. Then press the menu button.
  - 2. Press the LEFT/ RIGHT button and select the [Special Effect] menu tab.
  - Select the [Highlight] menu by pressing the UP/ DOWN button and press the Right button.
  - 4. Select a desired sub menu by pressing the UP/ DOWN button and press the OK button.
    - [Off] : The preset focus frame will not be added.

[Range 1]

[Range 2]

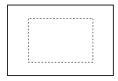

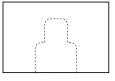

5. Press the menu button twice and the menu will disappear. If you select the [Range 1~3] menu, the preset focus frame area will appear.

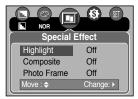

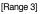

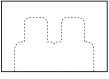

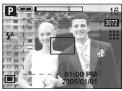

# Special Effect : Composite shots

- You can combine 2~4 different shots in a still image.
  - 1. Select the PROGRAM, MySET, Aperture priority, Shutter priority or MANUAL modes. Then press the menu button.
  - 2. Press the LEFT/ RIGHT button and select the [Special Effect] menu tab.
  - 3. Select the [Composite] menu by pressing the UP/ DOWN button and press the Right button.
  - 4. Select a desired sub menu by pressing the UP/ DOWN button and press the OK button.
    - [Off] : cancels the composite shots
    - [2 Parts] : 2 different shots are combined in a still image.
    - [3 Parts] : 3 different shots are combined in a still image.
    - [4 Parts] : 4 different shots are combined in a still image.
  - 5. Press the menu button twice and the menu will disappear.
  - 6. The number of frames you selected in step 4 is displayed on the LCD monitor. Press the shutter button to start the composite shots.
- Selecting 2 composite shots

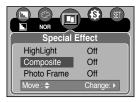

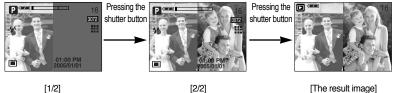

[The result image]

- You can use the flash button, self-timer button, macro button, voice memo button, +/button and the Zoom W/T button during the composite shots.
- If you change the image size, press the camera buttons (Play mode button, Voice) recording(Pressing the UP button twice)) or rotate the mode dial during the composite shots, the captured images aren't saved and the first step of the composite shot will display on the LCD monitor. Do not press the camera buttons or rotate the mode dial during the composite shots.
- The voice memo will start after taking the last composite shot.

## **Special Effect : Photo Frame**

■ You can add 3 types of frame-like borders to a still image you want to capture.

- Select the PROGRAM, MySET, Aperture priority, Shutter priority or MANUAL modes. Then press the menu button.
- 2. Press the LEFT/ RIGHT button and select the [Special Effect] menu tab.
- 3. Select the [Photo Frame] menu by pressing the UP/ DOWN button and press the Right button.
- 4. Select a desired sub menu by pressing the UP/ DOWN button and press the OK button.
  - [Off] : The photo frame will not be added.

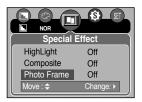

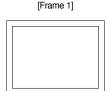

[Frame 2]

.....

 Press the menu button twice and the menu will disappear. If you select the [Frame 1~3] menu, the preset focus frame area will appear. [Frame 3]

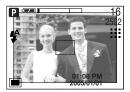

## Save / Load a specific camera configuration (MySET)

- Use the MySET mode to save frequently used camera settings (Save Myset) and use it later (Load Myset)
- Saving the camera configuration : Available in the PROGRAM, A, S and M shooting mode.
  - 1. Use the camera buttons and menu to set desired camera configuration.
  - Press the menu button in any mode except AUTO, VOICE RECORDING, MOVIE CLIP, SCENE and MySET mode.
  - 3. Press the Left/Right buttons to select the [Save Myset] menu tap.
  - 4. Press the Up/Down buttons to select desired MySET slot number to save.
  - 5. Press the OK button to save the current configuration in the selected MySET slot and close the menu.

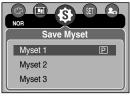

[PROGRAM mode]

- Loading the saved camera configuration: available in the MySET shooting mode.
  - 1. Turn the mode dial to select the MySET shooting mode and press the menu button.
  - Press the Left/Right buttons to select the [Load Myset] menu tap.
  - 3. Press the Up/Down buttons to select a MySET slot number to load.
  - 4. Press the OK button to set the camera configuration as saved in the MySET slot.

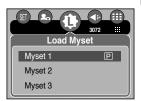

[ MySET mode ]

\* The current MySET slot number is displayed in the top left of the LCD.

| <ul> <li>Saving is available for the following camera functions.</li> </ul> |                                                                   |  |  |  |  |  |
|-----------------------------------------------------------------------------|-------------------------------------------------------------------|--|--|--|--|--|
| Functions using the camera buttons                                          | - Macro, flash, white balance, ISO, RGB, Exposure                 |  |  |  |  |  |
|                                                                             | value, Aperture value and Shutter speed.                          |  |  |  |  |  |
| Functions using the menu screen                                             | - Size, quality, metering, effect, sharpness and continuous shot. |  |  |  |  |  |

## Scene

Select the [Scene] submenu to automatically configure optimal settings, depending on the selected scene. Only available in the SCENE Mode.

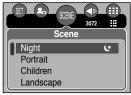

[SCENE mode]

| Sub menu   | lcon | Description                                                              |
|------------|------|--------------------------------------------------------------------------|
| Night      | K    | Use this for shooting still images at night or in other dark conditions. |
| Portrait   | Q    | To take a picture of a person                                            |
| Children   | *    | To take a still picture of moving children                               |
| Landscape  |      | Scenery with green woods or blue sky                                     |
| Close up   |      | Close-up shooting for small objects such as plants and insects           |
| Text       | ٦    | Use this mode to shoot a document                                        |
| Sunset     | =    | For taking pictures of sunsets                                           |
| Dawn       | ¥    | Daybreak scenes                                                          |
| Backlight  |      | Portrait without shadows caused by backlight                             |
| Firework   | ंं   | Firework scenes                                                          |
| Beach&Snow | 2    | For ocean, lake, beach and snowscape scenes                              |

- When the close-up, sunset, dawn, fireworks are selected, it is possible that camera shake will occur. If this is the case, use a tripod to eliminate this.
- In the [Children] and [Close up] scene mode, the Continuous Automatic Focusing (CAF) function will be activated and the CAF icon is displayed at the bottom of the LCD monitor.
- Continuous automatic focusing : The camera keeps focusing while the object is moving even if the shutter button is not slightly pressed. Note that using the Continuous automatic focusing uses more battery than the Automatic focusing does.

# Movie Clip frame stabiliser

- This function helps stabilise images captured during movie recording. You can select this menu only in the MOVIE CLIP mode.
- How to use this function
  - Select the MOVIE CLIP mode by rotating the mode dial and press the menu button. Select the [Stabilizer] menu and press the right button.
  - 2. Select a desired sub menu by pressing the Up/Down button and press the OK button.
    - [Off] : Movie clip frame stabilizer function becomes disabled.

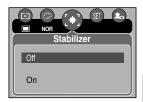

[On] : Prevents camera shake during movie recording. The recording frame range will become narrower than when you select the [Off] menu. Pre-view frames may not display smoothly on the LCD monitor, but stored movie clips have no problems.

## INFORMATION

 When you select the [On] sub menu, the movie clip frame range will be narrow depending on the movie clip size.

- Turn the camera on and select Play mode by pressing the play mode button ( ). The camera can now play back the images stored in the memory.
- If you have turned on the camera by pressing the POWER button, you can press the PLAY MODE button once to switch to Play mode and press it again to switch to Recording mode.
- You can turn the power on with the play mode button. The camera is turned on in play mode. Press the play mode button again to turn off the camera. Switch the mode dial to change to another shooting mode while the camera is on.
- You can set up the PLAY mode function by using the camera buttons and LCD monitor.
- If you press the PLAY button to switch to Play mode, the camera lens will retract into the camera body for protection of the lens after about 10 seconds.
- Playing back a still image
  - Select the PLAY mode by pressing the play mode button ( ).
  - 2. The last image stored on the memory is displayed on the LCD monitor.
  - 3. Select an image that you want to view by pressing the LEFT / RIGHT button.
  - % Press and hold the LEFT or RIGHT button to play back the images quickly.

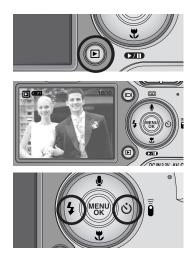

- Manner mode : Pressing the play mode button for more than 3 seconds changes the buzzer and start-up sound setting to OFF.
- Even if the camera's power is off, you can start the play mode by pressing the play mode button.

#### Playing back a movie clip

Steps from 1-2 are the same as those to play back a still image.

- 4. Press the play & pause button ( **TD**) to play back a movie clip file.
  - To pause a movie clip file while playing it back, press the play & pause button again.
  - Pressing the play & pause button again will cause the movie clip file will restart.
  - To rewind the movie clip while it is playing, press the LEFT button. To fast forward the movie clip, press the RIGHT button.
  - To stop playback of the movie clip, press the play & pause button, and then press the LEFT or RIGHT button.

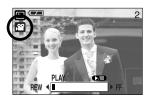

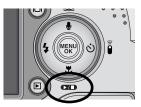

- Movie clip capture function: capture still images from the movie clip.
- How to capture the movie clip Steps 1-2 are the same as those for playing back a still image.
  - Select the recorded movie clip that you want to play back by using the LEFT/RIGHT button.
  - 4. Press the Play/Pause button to play the movie clip
  - 5. Press the Play/Pause button while playing the movie clip. Then press the Shutter button.
  - 6. The paused movie clip is saved in a new file name.
  - \* The captured movie clip file has same size as the original movie clip (640X480, 320X240, 160X128).

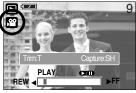

[Paused]

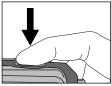

[Press the shutter button]

On camera movie trimming : You can extract desired frames of movie clip during the movie

clip play back.

- 1. Select a desired movie clip in the play mode.
- 2. Play back the movie clip by pressing the Play & Pause button.
- 3. Press the Pause button at the point of the movie clip that you want to start extracting.
- Press the T button. The start point doesn't display on the status bar, but the start point will be selected.
- Press the Play button and the extracted range will be displayed on the status bar.
- 6. At the point of movie clip that you want to stop extracting, press the Pause button.
- 7. Press the T button and a confirmation window will display.
- Select a desired sub menu by pressing the UP/ DOWN button and press the OK button.
  - [Trimming] : The extracted frames are saved as a new file name.
  - [Cancel] : The movie trimming will cancel.

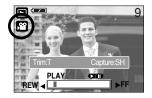

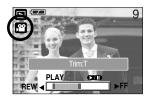

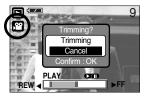

- If the running time is under 10 seconds, the movie clip can't be trimmed.
- If you want to extract the movie clip at the beginning of the frame, press the Zoom T button before starting the movie clip.
- If the time line bar passes by the start point by pressing the REW(Left) button, the first frame of the movie clip will display.
- If you doesn't specify the ending point of the movie clip, the trimming confirmation window will display at the point of the last frame.

#### Playing back a recorded voice

Steps from 1-2 are the same as those to play back a still image.

- 4. Press the play & pause button ( **C**ID) to play back a recorded voice file.
  - To pause a recorded voice file, while playing it back, press the play & pause button again.

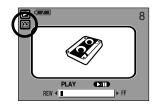

- To resume playback of the voice file, press the play & pause button.
- To rewind the voice file while it is playing, press the LEFT button. To fast forward the voice file, press the RIGHT button.
- To stop playback of the voice file, press the play & pause button, and then press the LEFT or RIGHT button.

# LCD monitor indicator

• The LCD monitor displays shooting information about the displayed image.

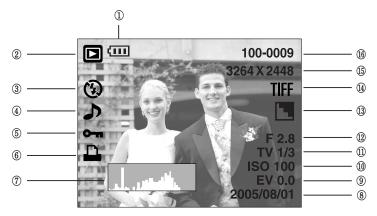

| No. | Description             | lcon                                    | Page |
|-----|-------------------------|-----------------------------------------|------|
| 1   | Battery                 |                                         |      |
| 2   | Play mode icon          |                                         |      |
| 3   | Flash                   | 🗳 💿 4 4 <sup>s</sup> 🚯                  |      |
| 4   | Voice memo              | <b>ک</b>                                |      |
| 5   | Protect                 | 0-п                                     |      |
| 6   | DPOF icon               |                                         |      |
| 7   | Histogram               | بالمتعرب الم                            |      |
| 8   | Recording date          | 2005/08/01                              |      |
| 9   | Exposure Value          | EV 0.0                                  |      |
| 10  | ISO                     | AUTO 50 100 200 400                     |      |
| 11  | Shutter speed           | 15 ~ 1/2,000                            |      |
| 12  | Aperture Value          | F2.8 ~ F5.1                             |      |
| 13  | Sharpness               |                                         |      |
| 14  | TIFF                    | TIFF                                    |      |
| 15  | Image size              | 8M 7M 6M 5M 4M 3M 2M 1M vga 640 320 160 |      |
| 16  | Folder name & File name | 100-0009                                |      |

## Using the camera buttons to adjust the camera

In Play mode, you can use the buttons on the camera to conveniently set up the Play mode functions.

Thumbnail ( C) / Enlargement ( Q) button

- You can view multiple pictures, enlarge a selected picture, and crop and save a selected area of an image.
- Thumbnail display
  - 1. While an image is displayed full screen, press the thumbnail button.
  - The thumbnail display will highlight the image that had been showing at the time the thumbnail mode was selected.
  - 3. Press the 5 function button to move to a desired image.
  - 4. To view an image separately, press the enlargement button (  ${\bf Q}$  ).

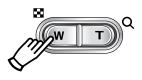

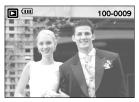

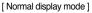

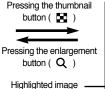

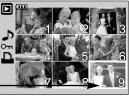

[Thumbnail display mode]

- Image enlargement
  - 1. Select an image that you want to enlarge and press the enlargement button.
  - Different parts of the image can be viewed by pressing the 5 function button.
  - 3. Pressing the thumbnail button will zoom back to the original full sized image.
    - You can tell whether the image displayed is an enlarged view by checking the image enlargement indicator shown at the bottom left of the LCD monitor. (If the image is not an enlarged view, the indicator will not be displayed.) You can also check the area of enlargement.
    - TIFF, Movie clips and WAV files can't be enlarged.
    - If an image is enlarged, a loss of quality may occur.

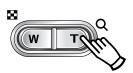

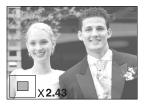

# Thumbnail( 📑 ) / Enlargement( Q ) button

| Image size               | 3264   | 3072  | 2816  | 2592   | 2272 | 2048 | 1600  | 1024 | 640  |
|--------------------------|--------|-------|-------|--------|------|------|-------|------|------|
| Maximum enlargement rate | X12.75 | X12.0 | X11.0 | ×10.13 | ×8.8 | ×8.0 | ×6.25 | ×4.0 | ×2.5 |

The maximum enlargement rate in proportion to the image size.

- Trimming : You can extract part of the image that you want and save it separately.
  - 1. Select an image that you want to enlarge and press the enlargement button.
  - 2. Different parts of the image can be viewed by pressing the 5 function button.

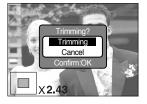

- 3. Press the MENU button and a message will be displayed as shown alongside.
- 4. Select a desired sub menu by pressing the UP/ DOWN button and press the OK button.
  - [Trimming] : The trimmed image will save as a new file name, and display on the LCD monitor.
  - [Cancel] : The trimming menu will disappear.
- \* If there is little memory space to save the trimmed image, the image can't be trimmed.

## Voice ( 🌒 ) memo / Up button

- When the menu is displayed on the LCD monitor, pressing the UP button makes the menu cursor move up.
- When the menu is not displayed on the LCD monitor, the UP button operates as the voice memo button. You can add your voice to a stored still image.
- Adding a Voice Memo to a Still Image
  - Press the LEFT/ RIGHT button to select an image that you wish to add sound to.
  - 2. Press the voice memo button (  $\bigcup$  ) and the voice memo indicator will display. The camera is now ready to record a voice memo.

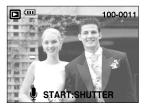

# Voice ( 🎍 ) memo / Up button

- Press the shutter button to start recording and voice will be recorded to the still image for 10 seconds. While the voice is recording, the recording status window will be displayed as shown alongside.
- The recording can be stopped by pressing the shutter button again.
- 5. The ( ) icon will be displayed on the LCD monitor after voice memo recording has finished.
  - Voice memos can't be recorded onto movie clip files.
  - A distance of 40cm between you and the camera (microphone) is the best distance to record sound.
  - The voice memo will be saved in \*.wav format, but has the same file name as the still image to which it corresponds.

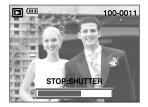

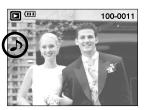

 If you add a new voice memo to the still image that already has a voice memo, the existing voice memo will be erased.

## Play & Pause ( Down button

- In Play mode, the play & pause/ down button works as follows:
  - If the menu is displayed

Press the DOWN button to move from the main menu to a sub menu, or to move down the sub menu cursor.

- If a still image with a voice memo, a voice file, or a movie clip is playing
- In Stop mode : Plays a still image with a voice memo, a voice file, or a movie clip.

During playback : Temporarily stops playback.

In Pause mode : Resumes playback

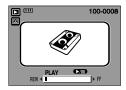

[ Voice recording is stopped ]

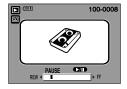

[ Voice recording is playing ]

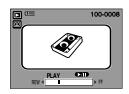

<sup>[</sup> Voice recording is paused ]

# LEFT/ RIGHT/ MENU/ OK button

#### ■ LEFT / RIGHT/ MENU/ OK buttons activate the following.

- LEFT button : While the menu is showing, press the LEFT button to select the menu tab to the left of the cursor.
- RIGHT button : While the menu is showing, press the RIGHT button to select the menu tab to the right of the cursor, or to move an secondary menu.
- MENU button : When you press the MENU button, the play mode menu will be displayed on the LCD monitor. Pressing it again will return the LCD to the initial display.
- OK button : When the menu is displayed on the LCD monitor, the OK button is used for confirming data that is changed by using the 5 function button.

## Voice ( 🛄 ) memo/ Up button

- When the camera is connected to a PictBridge Printer with supplied USB cable, currently displayed image will be printed with the printer's default setting by pressing this button.
  - Refer to page 00 for more information about how to connect the computer and the printer.

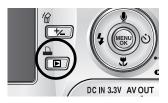

# Delete ( 🏠 ) button

- This deletes images stored on the memory card.
- Deleting Images in Play Mode
  - 1. Select an image that you want to delete by pressing the LEFT / RIGHT button and press the DELETE ( 🏠 ) button.
  - A message will display as shown alongside on the LCD monitor.
  - Select the submenu values by pressing the UP/DOWN button and then press the OK button.
     If [Delete] is selected: deletes the selected images.
     If [Cancel] is selected: cancels "Delete Image".

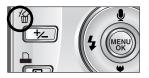

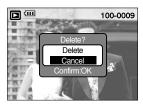

- Deleting Images in Thumbnail Display Mode
  - 1. Use the Up/Down/Left/Right buttons to select an image to delete.
  - 2. Press the Delete button to display the following message in the LCD monitor.
  - Select the submenu values by pressing the UP/DOWN button and then press the OK button.
  - If [Delete] is selected: deletes the selected images.
  - If [Cancel] is selected: cancels "Delete Image".

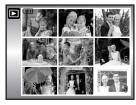

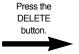

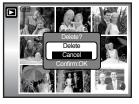

### INFORMATION

 Before deleting images from the camera, you should protect (p.77) or download images (p.121) to your computer that you wish to keep.

# Album button (MF button)

- You can organise the captured still images(except for the TIFF file type image) into albums by using the MF button.
- This camera has 8 albums and each album can take up to 100 images.
- The album menu loading time depends on the memory card type.

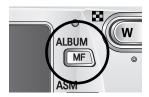

- How to use the album
- Selecting the album
  - 1. In the play mode, press the MF button.
  - 2. Select the [Select] menu by pressing the Up/Down button and press the Right button.
  - Select a desired album by pressing the Up/Down/Left/Right buttons and press the OK button.

- Inserting still images into the album
  - 1. Select an album.
  - Select the [Add] menu by pressing the Up/Down button and press the Right button.

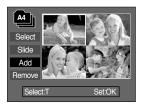

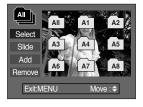

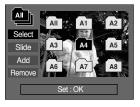

# Album button (MF button)

- Select the still images you wish to add by pressing the Up/Down/Left/Right buttons and press the Zoom T button. 

   marks are displayed on the selected images.
- \* To cancel the selection, press the Zoom T button again.
- 4. Press the OK button and a confirmation window will display. Select a desired sub menu by pressing the UP/ DOWN button and press the OK button.
   [Add] : Inserts the selected images into the album.

[Cancel] : Cancels the inserting images.

- Removing still images from the album
  - 1. Select an album.
  - 2. Select the [Remove] menu by pressing the Up/Down button and press the Right button.
  - 3. Select a desired sub menu and press the OK button.
    - [Select] : Specific still images in the album can be removed.
    - [All] : All of the still images in the album will be removed.
  - » If [Select] is selected :
    - Select images that you want to remove by pressing the Up/Down/Left/Right buttons and press the Zoom T button. ✓ marks are displayed on the selected images.
  - 4. Press the OK button and a confirmation window will display.

Select a desired sub menu by pressing the UP/ DOWN button and press the OK button.

[Remove] : Removes the selected images from the album.

[Cancel] : Cancels the removing images.

\* The removed images are not deleted from the memory, but just removed from the album.

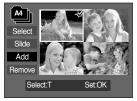

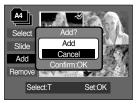

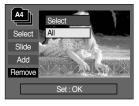

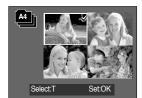

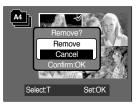

# Album button (MF button)

#### Playing back the albums

- Playing back all of the albums
- 1. Select [All] menu and press the OK button. All of the albums will be selected.
- 2. Select the [Slide] menu by pressing the Up/Down button and press the Right button.
  - «You can select [Start], [Interval], [Repeat] and [Effect] menus.
  - [Start] : Start the slide show
  - [Interval] : Set the slide show play interval
  - [Repeat] : Choose to repeat the slide show after finishing the first cycle.
  - [Effect] : Unique screen effects can be used for the slide show.
- 3. Select the [Start] menu by pressing the Up/Down button and press the OK button to start the slide show.
- 4. To stop the slide show, Press the Play & Pause buttn and MENU/OK button.
- Playing a desired album
- 1. Select a desired album and press the OK button.
- Select the [Slide] menu by pressing the Up/Down button and press the Right button.
  - %You can Select the [Start], [Interval], [Repeat] and [Effect] menu.
- Select the [Start] menu and press the OK button to start the slide show.
- 4. To stop the slide show, press the Play & Pause buttn and MENU/OK button.

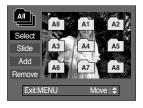

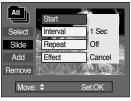

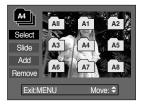

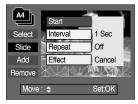

- If an image is deleted from the memory, the image doesn't display on an album.
- An image can't be added twice into the same album.
- An image can be added into the different albums.

## Setting up the play back function using the LCD monitor

PLAY mode functions can be changed by using the LCD monitor. In the PLAY mode, pressing the MENU button displays the menu on the LCD monitor. The menus you can set up in Play mode are as follows. To capture an image after setting up the play menu, press the PLAY mode button or shutter button.

| Menu tab | Main menu  | Sub menu    | Secondary menu  | Page   |
|----------|------------|-------------|-----------------|--------|
|          | Start      | -           |                 |        |
|          |            | Interval    | 1, 3, 5, 10sec  | -      |
|          | Slide Show | Repeat      | Off, On         | p.78   |
|          |            | Life et     | Cancel          | -      |
|          |            | Effect      | Effect 1~4, Mix | -      |
| 0-п      | Protect    | Select      | – Unlock/ Lock  |        |
|          | FIOLECI    | All         |                 | p.80   |
|          | Delete     | Select      | -               | m 91   |
|          | Delete     | All         | -               | - p.81 |
|          |            | 3072 X 2304 | -               |        |
|          |            | 2816 X 2112 | -               | -      |
|          | Resize     | 2592 X 1944 | -               | -      |
|          |            | 2272 X 1704 | -               | _      |
|          |            | 2048 X 1536 | -               | p.82   |
|          |            | 1600 X 1200 | -               | -      |
|          |            | 1024 X 768  | -               |        |
|          |            | 640 X 480   | -               | -      |
|          |            | User Image  | -               | -      |
|          |            | B&W         | Red             |        |
| •        | Effect     | Sepia       | Green           | p.83   |
|          |            | Negative    | Blue            | -      |
|          |            | Right 90°   | -               |        |
|          |            | Left 90°    | -               |        |
|          | Rotate     | 180°        | -               | p.84   |
|          |            | Horizontal  | -               |        |
|          |            | Vertical    | -               |        |

## Setting up the play back function using the LCD monitor

| Menu tab   | Main menu       | Sub menu          | Secondary menu      | Page |  |
|------------|-----------------|-------------------|---------------------|------|--|
|            |                 | Standard          | Select/ All/ Cancel |      |  |
|            | DPOF            | Index             | No/ Yes             | p.84 |  |
|            |                 | Size              | Select/ All/ Cancel |      |  |
|            | Copy To Card    | No                | -                   | r 97 |  |
| <u>C</u> E |                 | Yes               | -                   | p.87 |  |
|            |                 | Full OSD          |                     |      |  |
|            | OSD Information | Image Information |                     |      |  |
|            |                 | None              |                     |      |  |
|            |                 | Save Mode         |                     |      |  |

■ This menu is available while the camera is connected to a PictBridge supporting printer (direct connection to the camera, sold separately) with a USB cable.

| Menu tab | Main menu  | Sub menu   | Secondary menu | Page   |
|----------|------------|------------|----------------|--------|
| S/I      | Images     | One Pic    | -              | p.89   |
|          | inages     | All Pics - |                | p.05   |
|          | Auto Set   | No         | -              | - p.90 |
|          | 7010 001   | Yes        | -              |        |
| Ø        |            |            | Auto           |        |
|          |            |            | Postcard       |        |
|          |            |            | Card           |        |
|          |            |            | 4X6            |        |
|          | Custom Set | Paper Size | L              |        |
|          |            |            | 2L             |        |
|          |            |            | Letter         |        |
|          |            |            | A4             |        |
|          |            |            | A3             |        |

## Setting up the play back function using the LCD monitor

| Menu tab | Main menu  | Sub menu   | Secondary menu | Page             |  |  |
|----------|------------|------------|----------------|------------------|--|--|
|          |            |            | Auto           |                  |  |  |
|          | Custom Set |            | Full           |                  |  |  |
|          |            | Layout     | 1              | -                |  |  |
|          |            |            | 2              | -                |  |  |
|          |            |            | 4              | p.90             |  |  |
|          |            |            | 8              | -                |  |  |
|          |            |            | 9              | -                |  |  |
|          |            |            | 16             | -                |  |  |
|          |            |            | Index          |                  |  |  |
|          |            |            | Auto           |                  |  |  |
|          |            | DenerTere  | Normal         |                  |  |  |
| Ċ        |            | Paper Type | Photo          |                  |  |  |
| _        |            |            | Fastphoto      | _                |  |  |
|          |            | Quality    | Auto           | -<br>-<br>- p.90 |  |  |
|          |            |            | Draft          |                  |  |  |
|          |            |            | Plain          |                  |  |  |
|          |            |            | Fine           | - p.90           |  |  |
|          |            |            | Auto           | -                |  |  |
|          |            | Date       | Off            |                  |  |  |
|          |            |            | On             | _                |  |  |
|          |            |            | Auto           |                  |  |  |
|          |            | File name  | Off            | -                |  |  |
|          |            |            | On             |                  |  |  |
|          | Print      | Standard   | -              | p.91             |  |  |
|          |            | Index      | -              | p.31             |  |  |
|          | DPOF Print | No         | -              | p 01             |  |  |
| D        |            | Yes        | -              | – p.91           |  |  |
| $\sim$   | Reset      | No         | No -           |                  |  |  |
|          | 1.0001     | Yes        | -              | - p.92           |  |  |

\* Menus are subject to change without prior notice.

# Starting the slide show

- Images can be displayed continuously at pre-set intervals. You can view the slide show by connecting the camera to an external monitor.
  - 1. Press the play mode button and press the menu button.
  - 2. Press the LEFT/ RIGHT button and select the [Slide] menu tab.
- Start the slide show: The slide show can start only in the [Start] menu.
  - 1. Use the Up/Down buttons to select the [Start] menu.
  - 2. Press the OK button to start the slide show.
  - Press the Pause button to pause the slide show.
  - Press the Pause button ( ) again to resume the slide show.
  - To stop the slide show, press the play & pause button, and then press the LEFT or RIGHT button.
- Setting play interval: Set the slide show play interval.
  - 1. Select the [Interval] sub menu by pressing the UP/DOWN button and press the RIGHT button.
  - 2. Use the Up/Down buttons to select the desired interval.
  - 3. Press the OK button to save the configuration.
- Repeat setting : setting the slide show to repeat after the first cycle.
  - 1. Use the Up/Down buttons to select the [Repeat] menu and press the Right button.
  - 2. Use the Up/Down buttons to select the desired sub menu.

[On] selected : The silde show is repeated until cancelled.

 $\left[ \text{Off} \right]$  Selected : The slide show is closed after one cycle.

3. Press the OK button to save the configuration.

- The loading time depends on the image size and quality.
- While the slide show is playing, only the first frame of a MOVIE file is displayed.

| ST 🔊 (     |          |  |  |  |  |
|------------|----------|--|--|--|--|
| Slide      |          |  |  |  |  |
| Start      |          |  |  |  |  |
| Interval   | 1 sec    |  |  |  |  |
| Repeat     | OFF      |  |  |  |  |
| Exit: MENU | Move : 🗢 |  |  |  |  |
|            |          |  |  |  |  |

## Starting the slide show

- Configure slide show effects: Unique screen effects can be used for the slide show.
  - 1. Select the [Effect] sub menu by pressing the UP/ DOWN button and press the RIGHT button.
  - 2. Use the Up/Down Button to select the type of effect. [Cancel] : Normal display.

[Effect 1] : Image is displayed slowly.

- [Effect 2] : Image is displayed slowly from the centre outwards.
- [Effect 3] : Image moves from the top left.
- [Effect 4] : The image slides diagonally from top left to bottom right.
- 3. Press the OK button to confirm the setting.

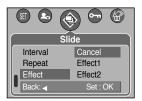

### **Protecting images**

- This is used to protect specific shots from being accidentally erased (Lock). It also unprotects images that have been previously protected (Unlock).
- Protecting Images
  - 1. Press the play mode button and press the menu button.
  - Press the LEFT/ RIGHT button and select the [Protect] menu tab.
  - Select a desired sub menu by pressing the UP/ DOWN button and press the OK button.
    - [Select] : Selection window for an image to be protected/released is displayed.
    - Up/Down/Left/Right : Select an image
    - Zoom W/T Button : Protect/release the image
    - Menu Button : Your changes will be saved and the menu will disappear.

[All Pics] : Protect/release all saved images

- Zoom W/T Button : Protect/release the images
- Menu Button : Your changes will be saved and the menu will disappear.

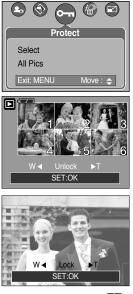

# **Protecting images**

- If you protect an image, the protect icon will be displayed on the LCD monitor. (An unprotected image has no indicator)
- An image in LOCK mode will be protected from the delete function or [Delete] functions, but will NOT be protected from the [Format] function.

### **Deleting images**

Of all the files stored in the memory card, the unprotected files in the DCIM subfolder will be deleted. Remember that this will permanently delete unprotected images. Important shots should be stored on a computer before deletion takes place. The startup image is stored in the camera's internal memory (i.e., not on the memory card) and it will not be deleted even if you delete all files on the memory card.

- Deleting images
  - 1. Press the play mode button and press the menu button.
  - 2. Press the LEFT/ RIGHT button and select the [Delete] menu tab.
  - 3. Select a desired sub menu by pressing the UP/ DOWN button and press the OK button.
    - [Select]: Selection window for an image to delete is displayed.
    - Up/Down/Left/Right: Select an image
    - Zoom T Button: Select the image for deletion.

( 🗸 mark)

- [All Pics] : Displays confirmation window. Select the [Delete] menu and press the OK button to delete all unprotected images. If there are no protected images, a [No Image!] message will display.
- 4. After deletion, the screen will be changed to the play mode screen.

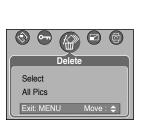

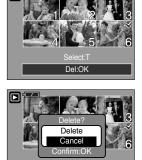

Del:OK

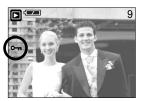

## Resize

- Change the resolution (size) of pictures taken. Select the [User Image] to save an image to be the start-up image. The resized image will have a new file name.
  - 1. Press the play mode button and press the menu button.
  - 2. Press the LEFT/ RIGHT button and select the [Resize] menu tab.
  - Select a desired sub menu by pressing the UP/ DOWN button and press the OK button.

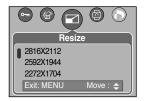

| Resize | 3072X<br>2304 | 2816X<br>2112 | 2592X<br>1944 | 2272X<br>1704 | 2048X<br>1536 | 1600X<br>1200 | 1024X<br>768 | 640X<br>480 | User<br>Image |
|--------|---------------|---------------|---------------|---------------|---------------|---------------|--------------|-------------|---------------|
|        |               |               | -             | -             |               |               |              |             |               |
| 8M     | 0             | 0             | 0             | 0             | 0             | 0             | 0            | 0           | 0             |
| 7M     | Х             | 0             | 0             | 0             | 0             | 0             | 0            | 0           | 0             |
| 6M     | Х             | Х             | 0             | 0             | 0             | 0             | 0            | 0           | 0             |
| 5M     | Х             | Х             | Х             | 0             | 0             | 0             | 0            | 0           | 0             |
| 4M     | Х             | Х             | Х             | Х             | 0             | 0             | 0            | 0           | 0             |
| ЗM     | Х             | Х             | Х             | Х             | Х             | 0             | 0            | 0           | 0             |
| 2M     | Х             | Х             | Х             | Х             | Х             | Х             | 0            | 0           | 0             |
| 1M     | Х             | Х             | Х             | Х             | Х             | Х             | Х            | 0           | 0             |
| VGA    | Х             | Х             | Х             | Х             | Х             | Х             | Х            | 0           | 0             |

• Image Resize Types

- A large sized image can be resized to a smaller sized image, but not vice versa.
- Only JPEG images can be resized.
   TIFF, Movie clip(AVI) and Voice recording(WAV) files can't be resized.
- You can change the resolution of only those files compressed in the JPEG 4:2:2 format.
- The resized image will have a new file name. The [User Image] image is stored not on the memory card but on the internal memory.
- Only two [User Image] images can be saved. If you save a new [User Image] image, the existing startup image will be deleted in order.
- If the memory capacity is insufficient to store the resized image, a [Card Full!] message will display on the LCD monitor and the resized image will not be stored.

# Rotating an image

- You can rotate the stored images by various degrees.
- Once the playback of the rotated picture is finished, it will switch back to the original state.
  - 1. Press the play mode button and press the menu button.
  - Press the LEFT/ RIGHT button and select the [Rotate] menu tab.
  - Select a desired sub menu by pressing the UP/ DOWN button.
- Rotate Right 90° Left 90° 180° Exit: MENU Move : •
- 4. Press the OK button and the rotated image will be displayed. If you display the rotated image on the LCD monitor, empty spaces may appear to the left and right of the image.

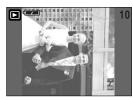

[Right 90°] : Rotate picture in a clock-wise direction

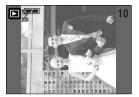

[Left 90°] : Rotate picture in a counter clockwise direction

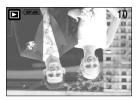

[180°] : Rotate picture 180 degrees

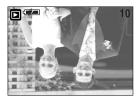

[Horizontal] : Rotate picture horizontally

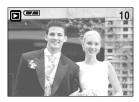

[Vertical] : Rotate picture vertically

## DPOF

- DPOF(Digital Print Order Format) allows you to embed printing information on your memory card's MISC folder. Select the pictures to be printed and how many prints to make.
- The DPOF indicator will display on the LCD monitor when an image that has DPOF information plays back. Images can then be printed on DPOF printers, or at an increasing number of photo labs.
- This function is not available for Movie clips and Voice recording files.

## **DPOF : STANDARD**

- This function allows you to embed print quantity information on a stored image.
  - 1. Press the play mode button and press the menu button.
  - 2. Press the LEFT/ RIGHT button and select the [DPOF] menu tab.
  - Select the [Standard] menu by pressing the UP/ DOWN button and press the RIGHT button.
  - Select a desired sub menu by pressing the UP/ DOWN button and press the OK button.
    - [Select]: Selection window for an image to print is displayed.
    - Up/Down/Left/Right: Select an image to print.
    - Zoom W/T Button: Select the number of prints.
    - [All Pics] : Configure number of prints for all pictures except movie and voice files.

- Zoom W/T Button: Select the number of prints. [Cancel] : Cancel the print setup.

5. Press the OK button to confirm the setting. If an image carries DPOF instructions, the DPOF indicator (

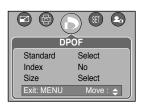

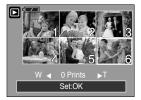

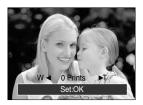

# **DPOF : INDEX**

Images (except for movie clips and voice file) are printed as index type.

- 1. Press the play mode button and press the menu button.
- Press the LEFT/ RIGHT button and select the [DPOF] menu tab.
- Select the [Index] menu by pressing the UP/ DOWN button and press the RIGHT button.
- Select a desired sub menu by pressing the UP/ DOWN button.

If [No] is selected : Cancel the index print setting.

If [Yes] is selected : The image will be printed in index format.

5. Press the OK button to confirm the setting.

### **DPOF : PRINT SIZE**

- You can specify the print size when printing images stored on the memory card. The [Size] menu is available only for DPOF 1.1 compatible printers.
- Setting the Print Size
  - 1. Press the play mode button and press the menu button.
  - 2. Press the LEFT/ RIGHT button and select the [DPOF] menu tab.
  - 3. Select the [Size] menu by pressing the UP/ DOWN button and press the RIGHT button.
  - Select a desired sub menu by pressing the UP/ DOWN button and press the OK button.
    - [Select] : Selection window for an image to be changed printed size is displayed.
    - Up/Down/Left/Right : Select an image.
    - Zoom W/T Button : Change the print size.
    - OK button : Your changes will be saved and the menu will disappear.
    - [All Pics] : Change print size of all saved images
    - Zoom W/T button : Change the print size
    - OK button : Confirm the changed setting.
    - [Cancel] : Cancel all of the print size settings.
  - \* DPOF [Size] secondary menu : Cancel, 3X5, 4X6, 5X7, 8X10

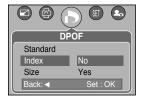

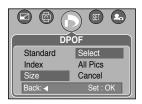

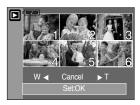

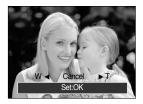